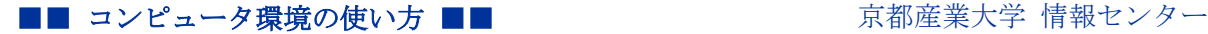

作成:平成 17 年 7 月 13 日

修正:平成 28 年 2 月 9 日

# Active!mail 以外のメールソフトでメールを送受信する

#### 目次

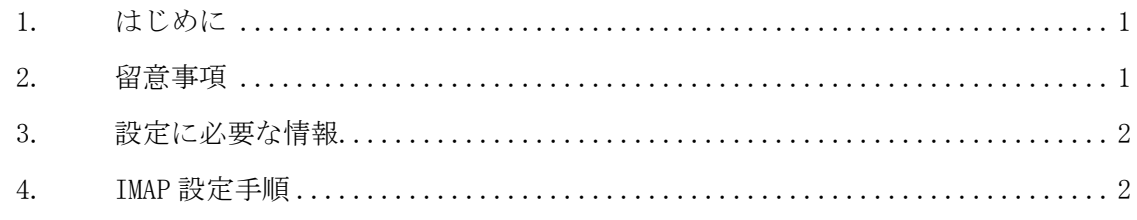

# 1. はじめに

ここでは Active!mail 以外のメールソフトを使用して、本学のメールサービスを利用する 際に必要となる情報について説明します。

Active!mail は IMAP というメール送受信手順(プロトコル)を使用しておりますが、情報 センターでは、本学のメールシステムで Active!mail 以外のメールソフトを使用する場合、 Active!mail と親和性が高い受信方法である IMAP を使うメールソフトの利用をお勧めしてい ます。

例えばメールソフトの受信設定で POP3 を選択している場合、読んだメールはクライアント にダウンロードされ、Active!mail で同じメールを読むことができなくなります。それに対 して、メールソフトの受信設定で IMAP を使うメールソフトを利用する場合、Active!mail で も同じメールを読むことができます。

よって、ここでは受信設定で IMAP を選択する場合を中心に説明します。以下の文章を参考 にして設定してください。より詳しい説明は、コンピュータ環境の使い方の「メールサービ スの利用手引き」をご確認ください。

# 2. 留意事項

設定にあたり、次の事項に留意してください。

- 本学のメールシステムでは、セキュリティの事を考慮し、メール受信時のみならずメ ール送信時にもユーザ認証を必要とします。
- 利用者がより安心して利用することができるよう SSL による暗号化に対応したメール の送受信環境を提供しています。

# 3. 設定に必要な情報

メールソフトを設定する際に必要な情報を以下に記します。さらに詳しい情報や IMAP と POP3 との通信方式の違いについては、コンピュータ環境の使い方の「メールサービスの利用手引き」 をご確認ください。

| 項目                  | 值                               |  |
|---------------------|---------------------------------|--|
| 名前                  | フルネーム                           |  |
| ユーザ名                | あなたのユーザ ID                      |  |
| パスワード               | あなたのパスワード                       |  |
| 雷子メールアドレス           | あなたのユーザ ID@cc. kyoto-su. ac. jp |  |
| メール送信サーバ (SMTP サーバ) | ccmail.kyoto-su.ac.jp           |  |
| メール受信サーバ (IMAP サーバ) | ccimap41.kyoto-su.ac.jp         |  |
| メール受信サーバ(POP3 サーバ)  | ccpop3. kyoto-su. ac. jp        |  |

【表1 基本設定項目】

【表2 暗号化に関する情報】

| 項目                   | サーバ名                       | ポート番号 |
|----------------------|----------------------------|-------|
| メール送信サーバ (SMTPS サーバ) | ccmail.kyoto-su.ac.jp      | 465   |
| メール受信サーバ (IMAPS サーバ) | ccimap41. kyoto-su. ac. jp | 993   |
| メール受信サーバ (POP3S サーバ) | ccpop3. kyoto-su. ac. jp   | 995   |

# 4. IMAP 設定手順

ここではメールソフトとして Windows 10 の「メール」を例に IMAP の設定方法について説 明します。

なお、お使いのメールソフトやバージョンによって画面の表示が異なることがあります。 予めご了承ください。

1) 「スタートメニュー」の「メール」をクリックし、「メール」を起動し、画面左下の「設 定」ボタンをクリックします。

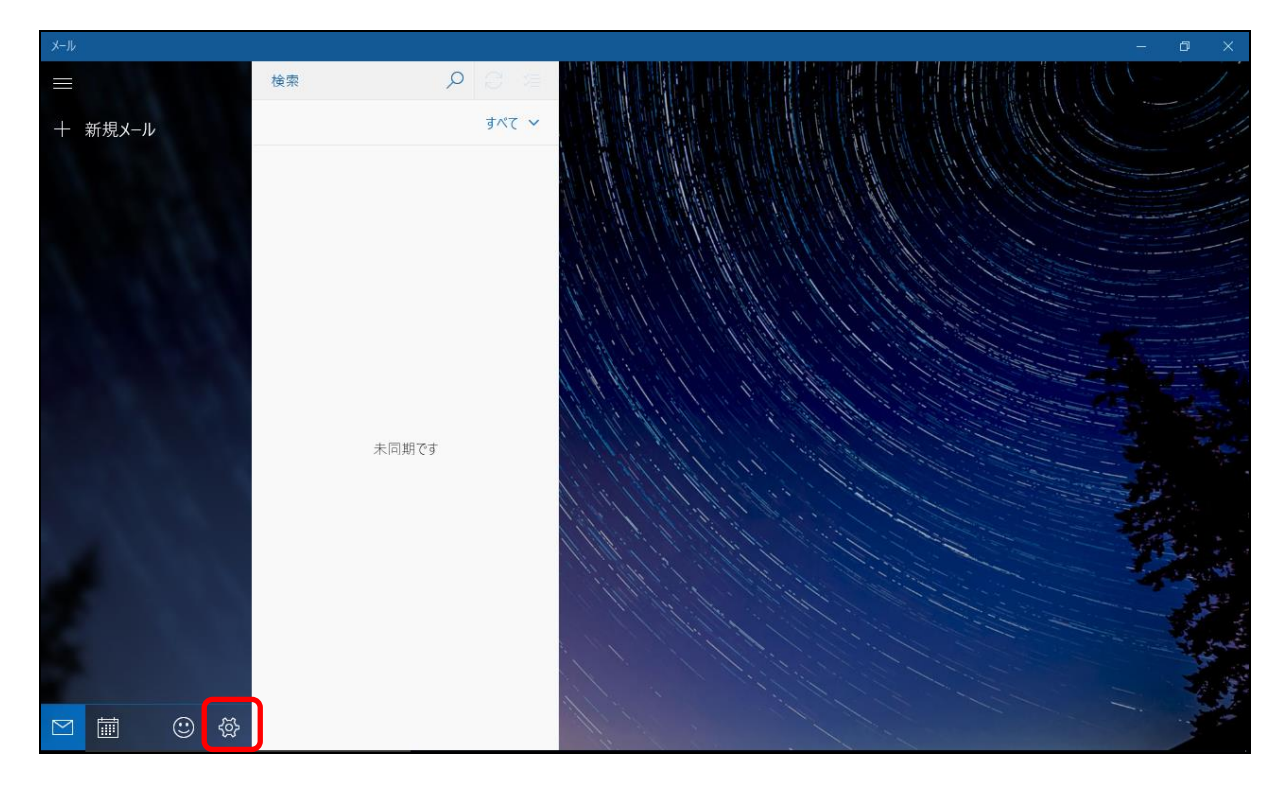

2) 設定画面より、「アカウントの管理」をクリックします。

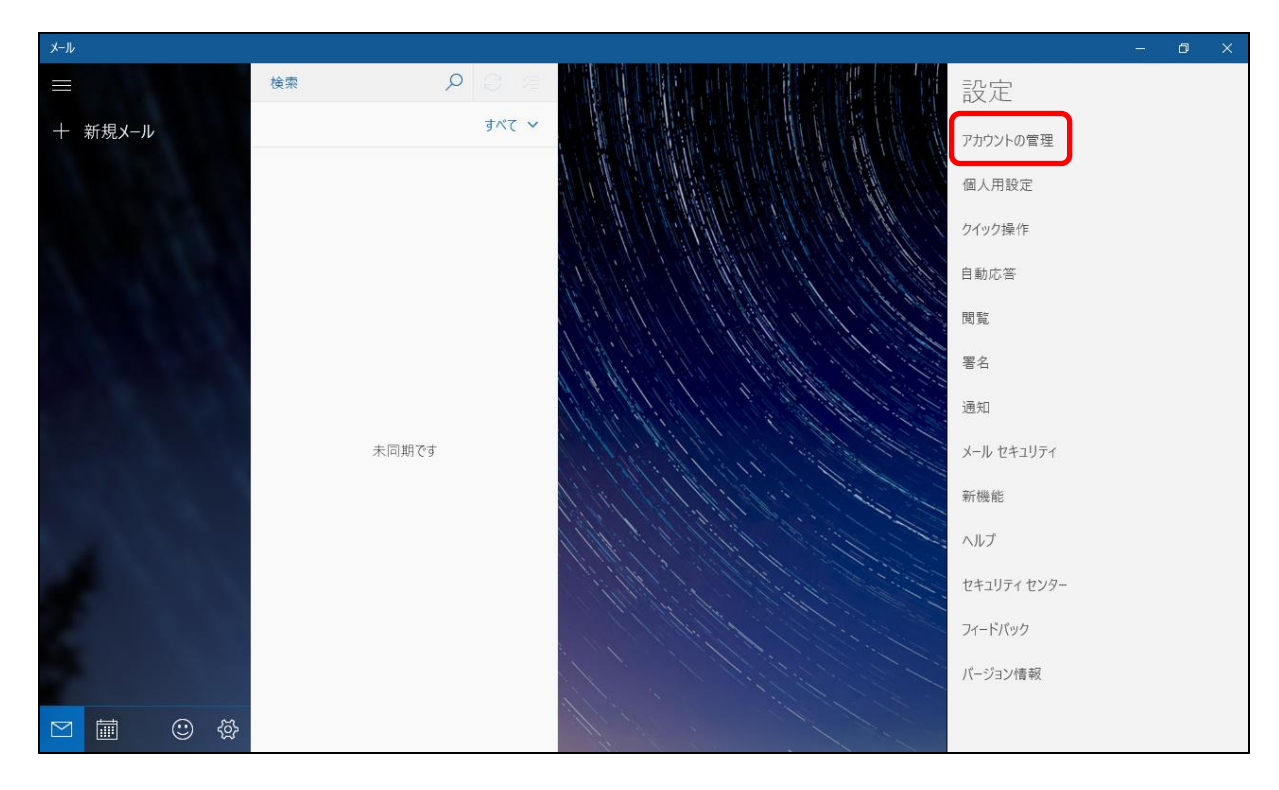

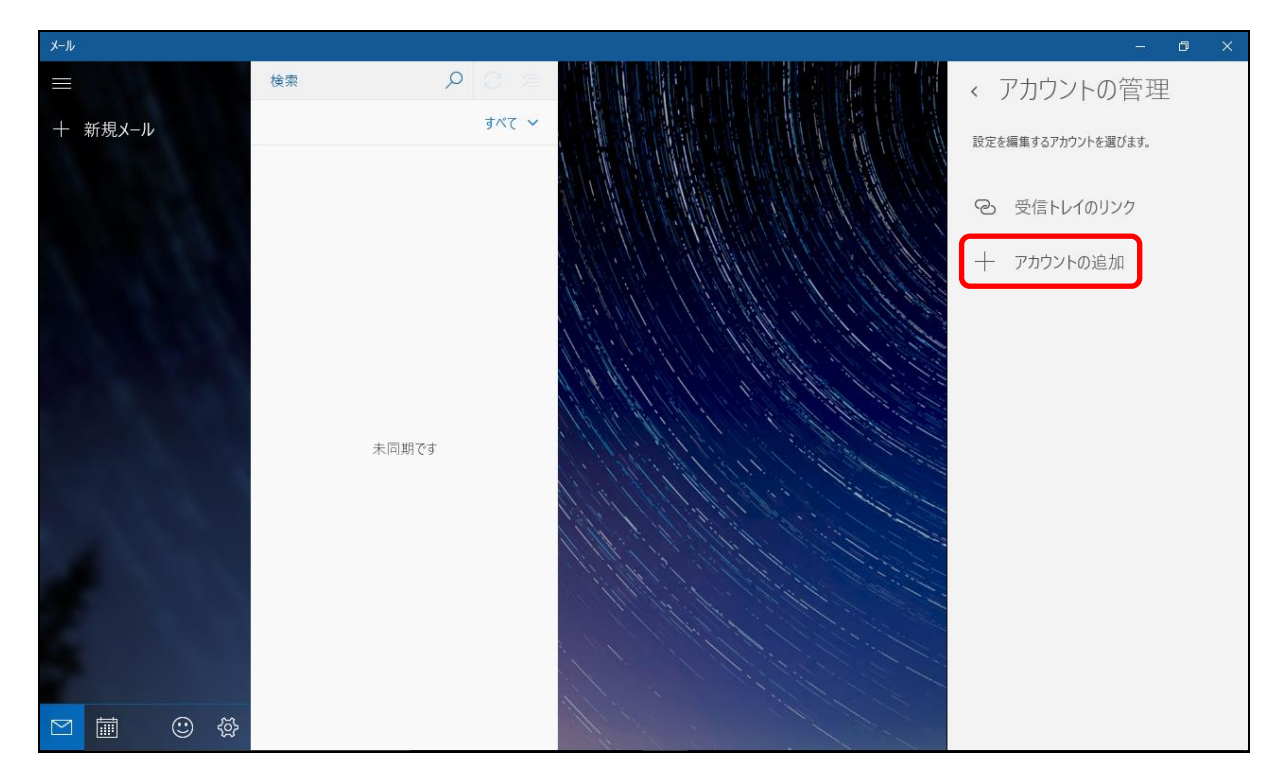

3) アカウントの管理画面より、「アカウントの追加」をクリックします。

4) アカウントの選択画面より「詳細セットアップ」をクリックします。

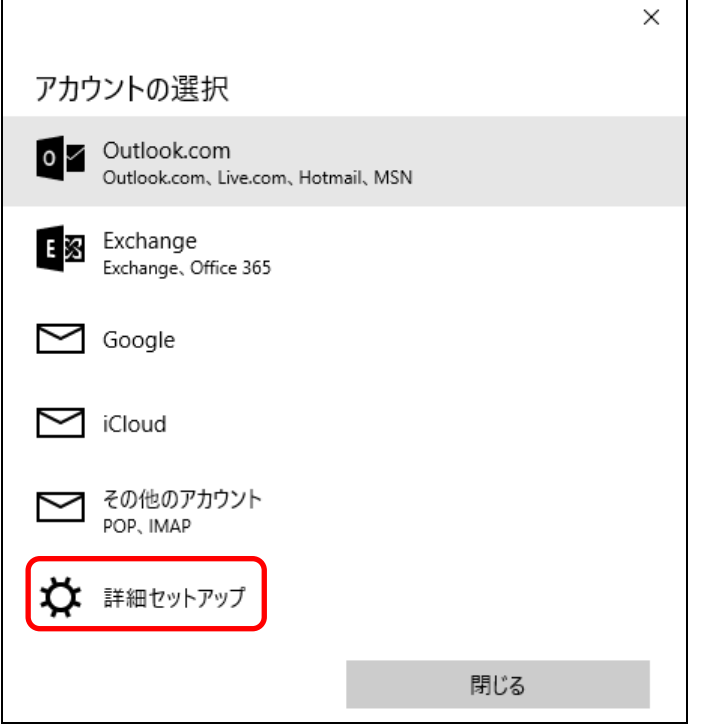

 $\mathsf{r}$ 

5) 詳細セットアップ画面より、「インターネットメール」をクリックします。

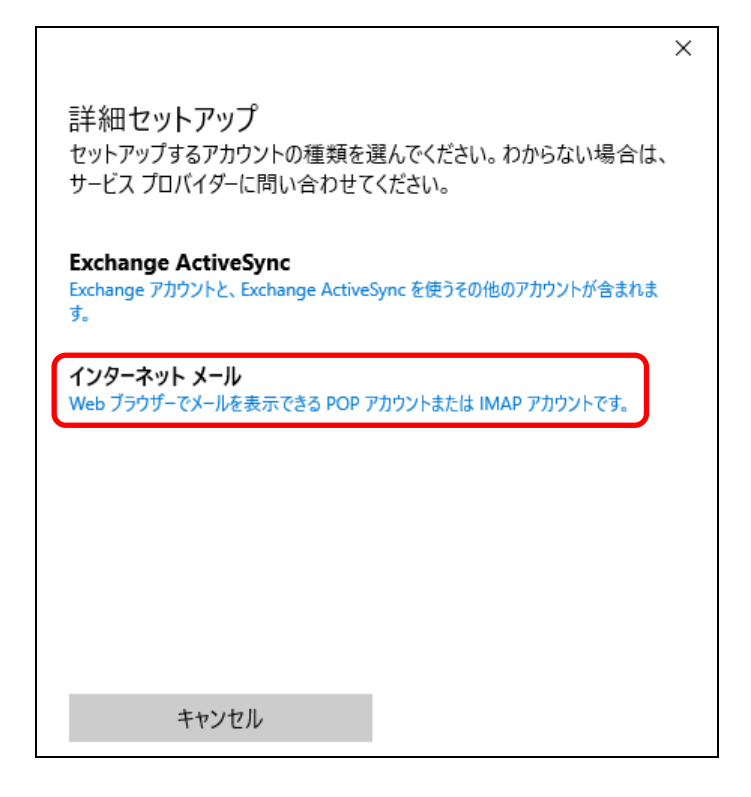

6) インターネットアカウントの画面より、各項目を設定します。

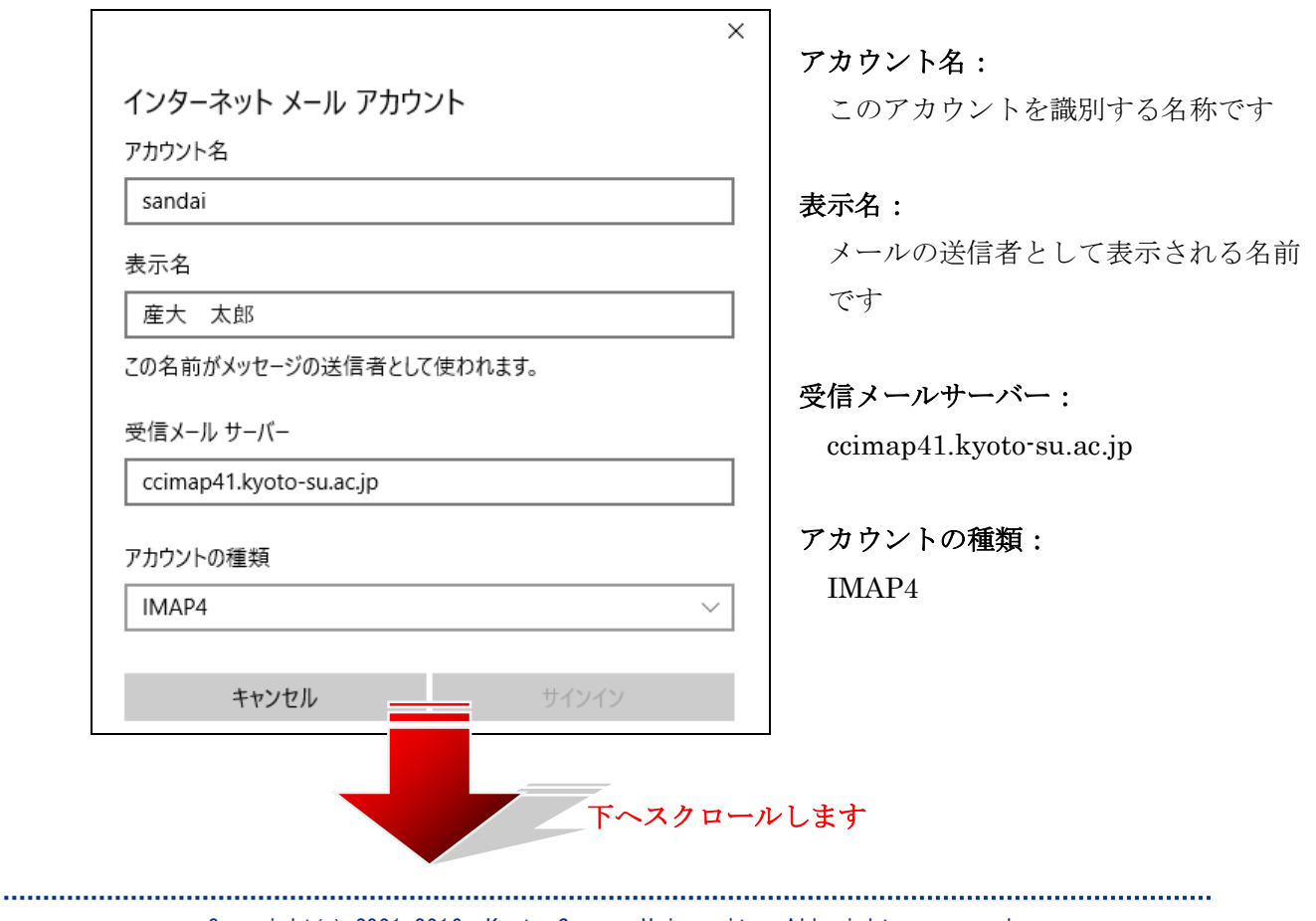

■■ コンピュータ環境の使い方 ■■ コンポンプ マングー

 $\times$ メールアドレス: インターネット メール アカウント あなたのユーザ ID@cc.kyoto-su.ac.jp メール アドレス sandai@cc.kyoto-su.ac.jp ユーザ名: あなたのユーザ ID ユーザー名 sandai パスワード: 例: kevinc、kevinc@contoso.com、domain\kevinc あなたのパスワード パスワード 送信(SMTP)メールサーバー: ........ ccmail.kyoto-su.ac.jp 送信 (SMTP) メール サーバー ccmail.kyoto-su.ac.jp  $\times$ キャンセル サインイン 下へスクロールします 送信サーバーは認証が必要: √ 送信サーバーは認証が必要 チェックを入れます √ メールの送信に同じユーザー名とパスワードを使う メールの送信に同じユーザ名とパスワー √ 受信メールに SSL を使う ドを使う: √ 送信メールに SSL を使う チェックを入れます サインイン キャンセル 受信メールに SSL を使う: チェックを入れます

送信メールに SSL を使う:

チェックを入れます

各項目の設定が済めば「サインイン」をクリックします。

### ■■ コンピュータ環境の使い方 ■■ コンピュータ環境の使い方

7) 完了の画面で「完了」をクリックしてください。これで設定は終わりです。

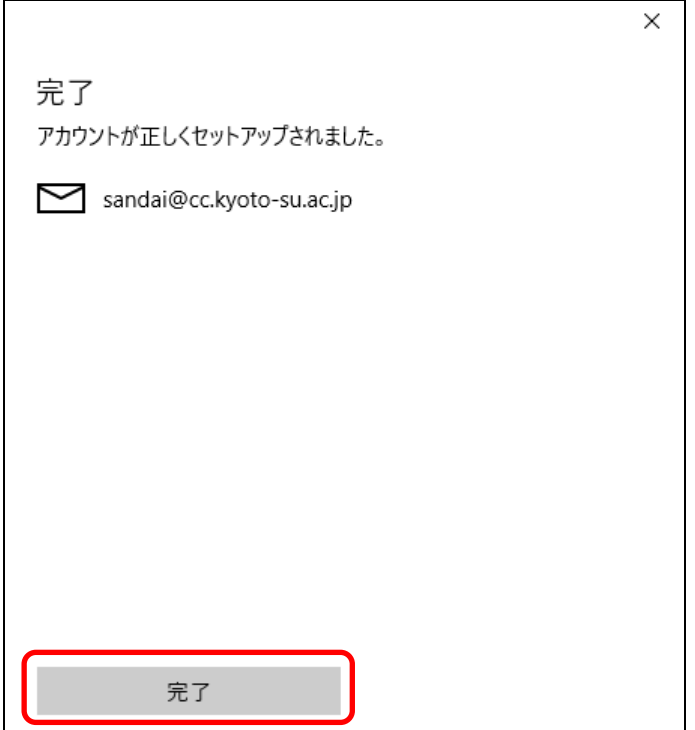